# Dell OptiPlex 3060 Small Form Factor

Setup and specifications guide

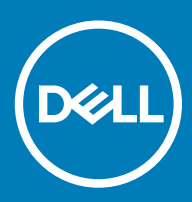

## Notes, cautions, and warnings

- NOTE: A NOTE indicates important information that helps you make better use of your product.
- **A CAUTION:** A CAUTION indicates either potential damage to hardware or loss of data and tells you how to avoid the problem.
- MUARNING: A WARNING indicates a potential for property damage, personal injury, or death.

© 2018 Dell Inc. or its subsidiaries. All rights reserved. Dell, EMC, and other trademarks are trademarks of Dell Inc. or its subsidiaries. Other trademarks may be trademarks of their respective owners.

2018 - 05

# **Contents**

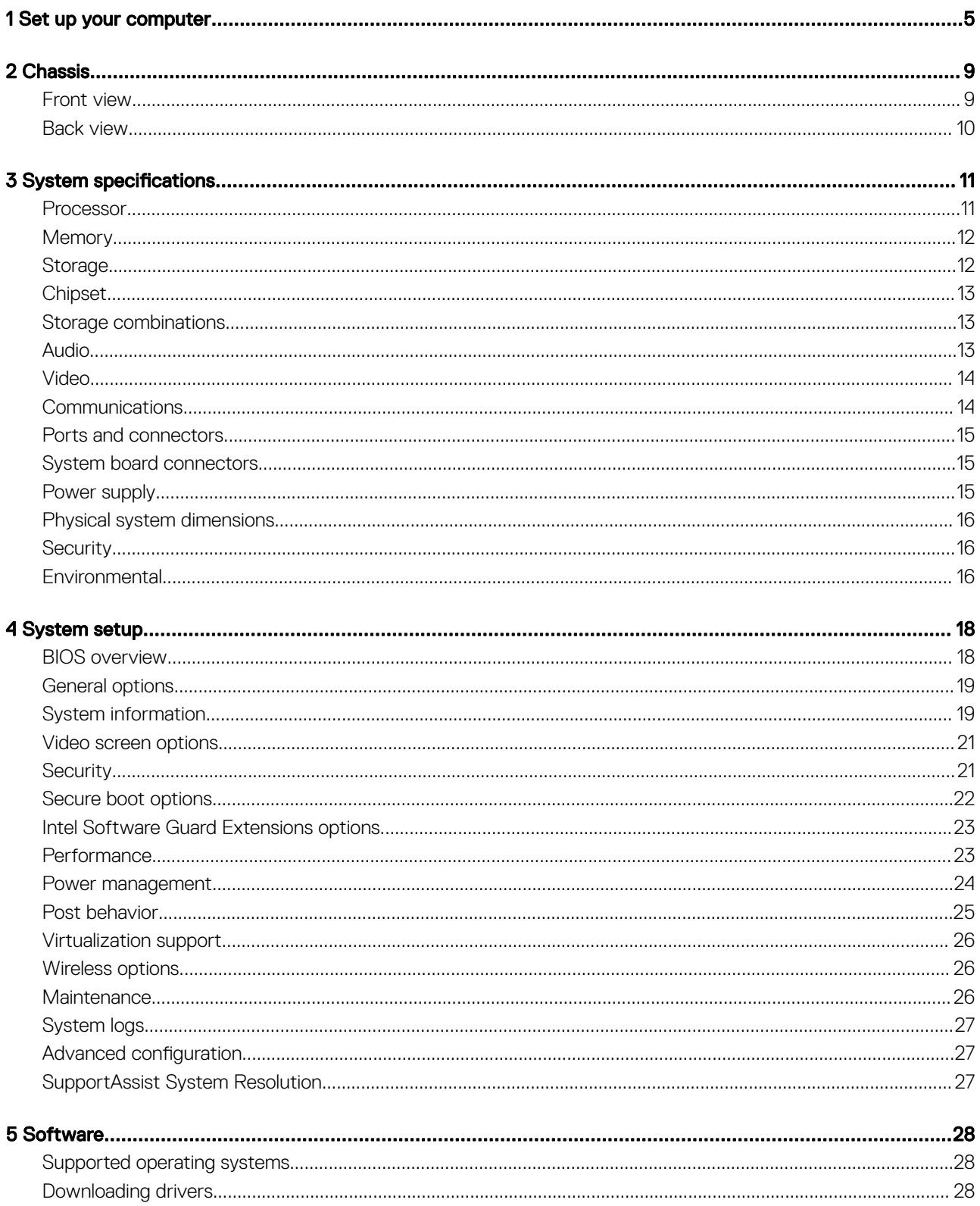

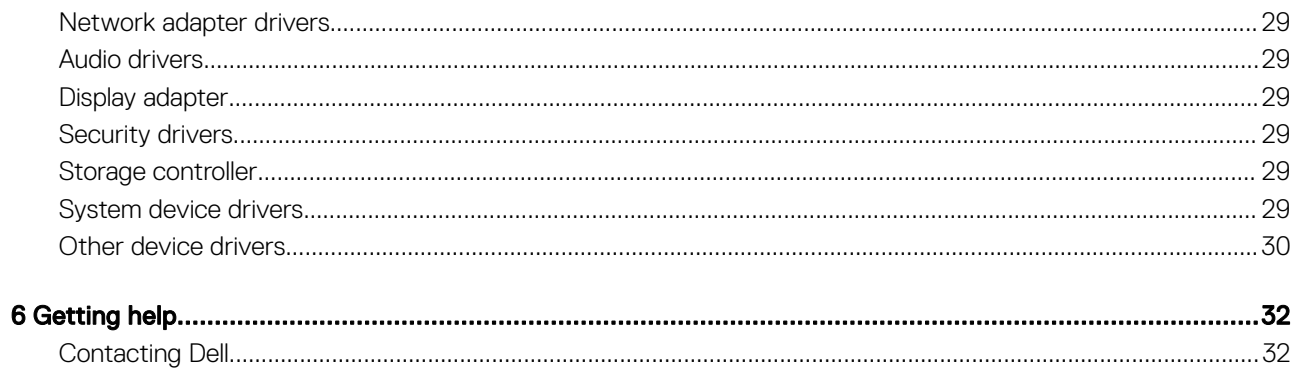

# Set up your computer

1

<span id="page-4-0"></span>1 Connect the keyboard and mouse.

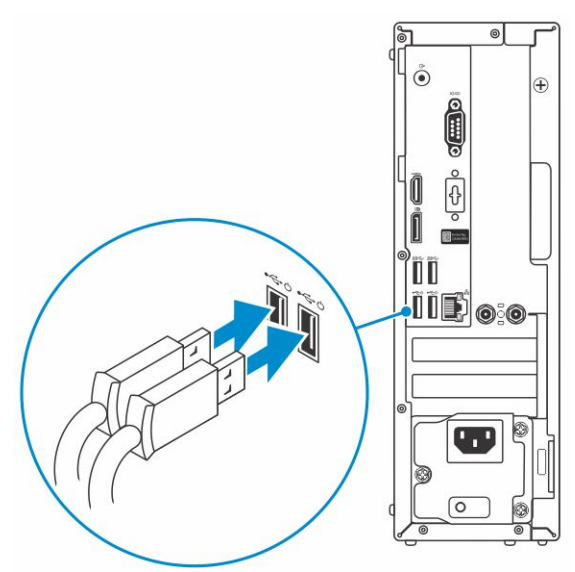

2 Connect to your network using a cable, or connect to a wireless network.

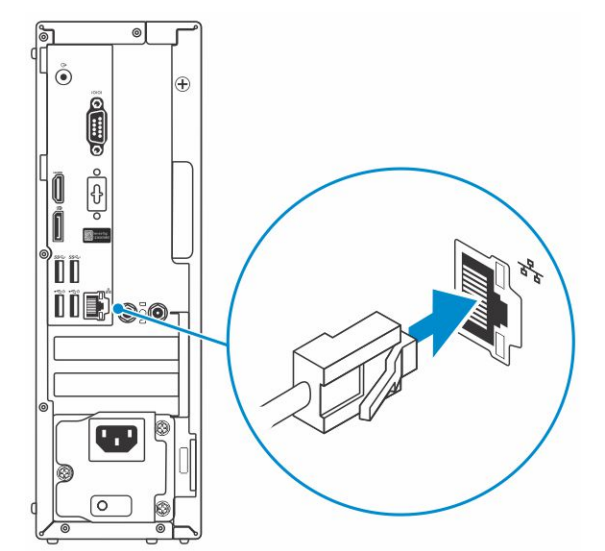

3 Connect the display.

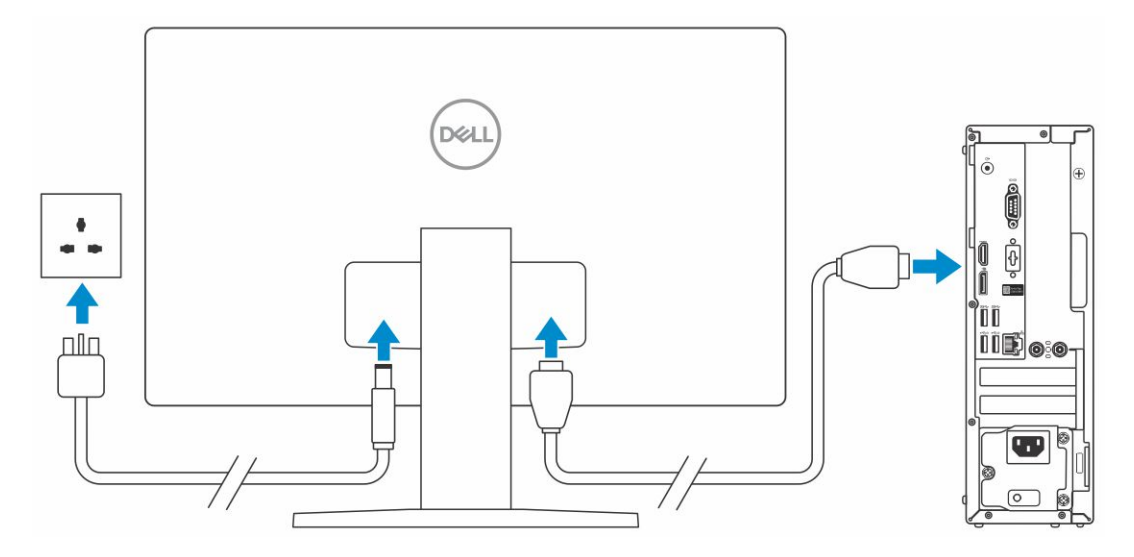

 $\bigcirc|$  NOTE: If you ordered your computer with a discrete graphics card, the HDMI and the display ports on the back panel of your computer are covered. Connect the display to the discrete graphics card.

4 Connect the power cable.

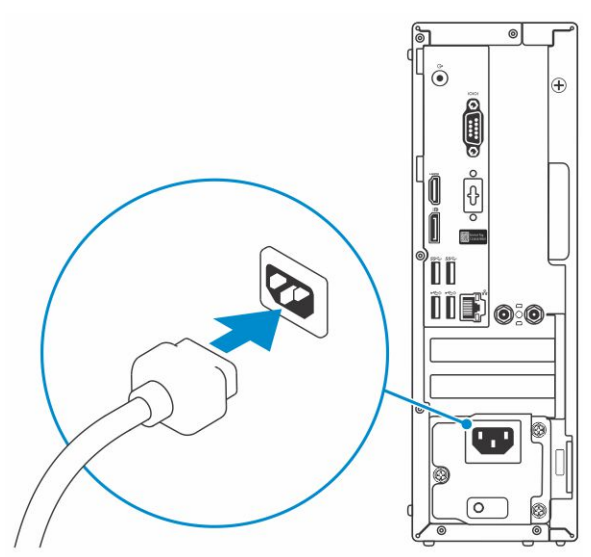

5 Press the power button.

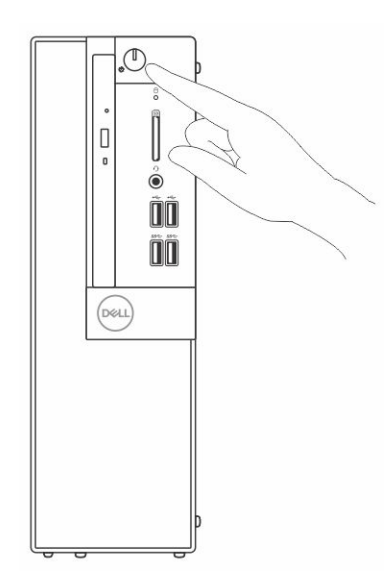

- 6 Follow the instructions on the screen to finish Windows setup:
	- a Connect to a network.

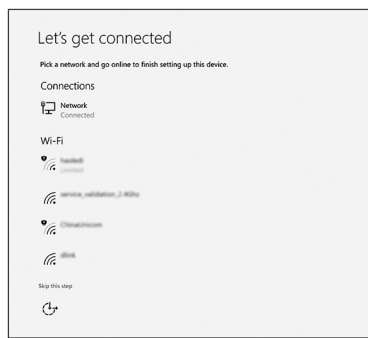

b Sign-in to your Microsoft account or create a new account.

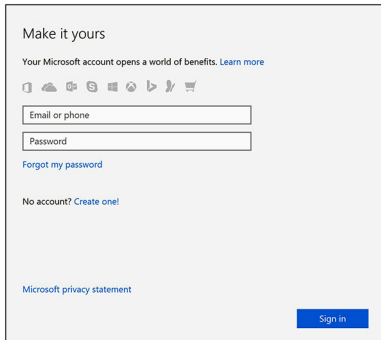

7 Locate Dell apps.

## Table 1. Locate Dell apps

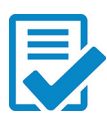

Register your computer

Dell Help & Support

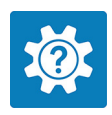

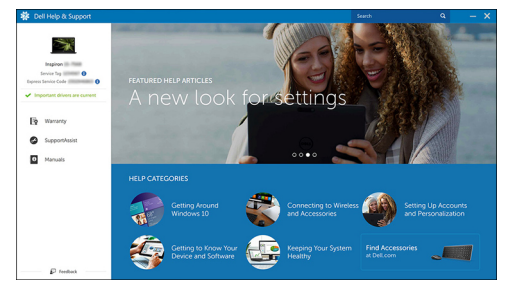

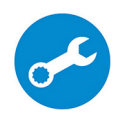

SupportAssist — Check and update your computer

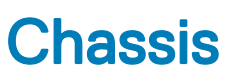

<span id="page-8-0"></span>This chapter illustrates the multiple chassis views along with the ports and connectors and also explains the FN hot key combinations.

#### Topics:

- Front view
- **[Back view](#page-9-0)**

## Front view

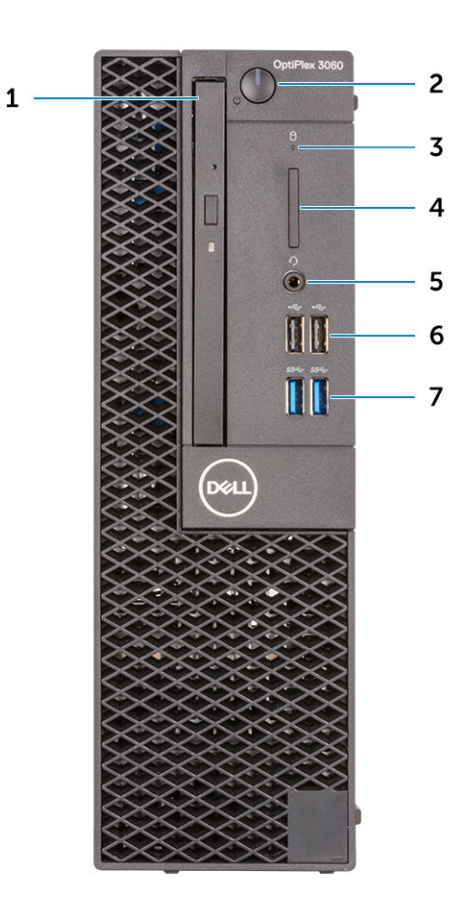

- 
- 
- 5 Headset/Universal audio jack port 6 USB 2.0 ports (2)
- 7 USB 3.1 Gen 1 ports (2)
- 1 Optical drive (optional) 2 Power button and power light
- 3 Hard-drive activity light **Accord 2 Figure 2 Accord 1** Memory card reader (optional)
	-

# <span id="page-9-0"></span>Back view

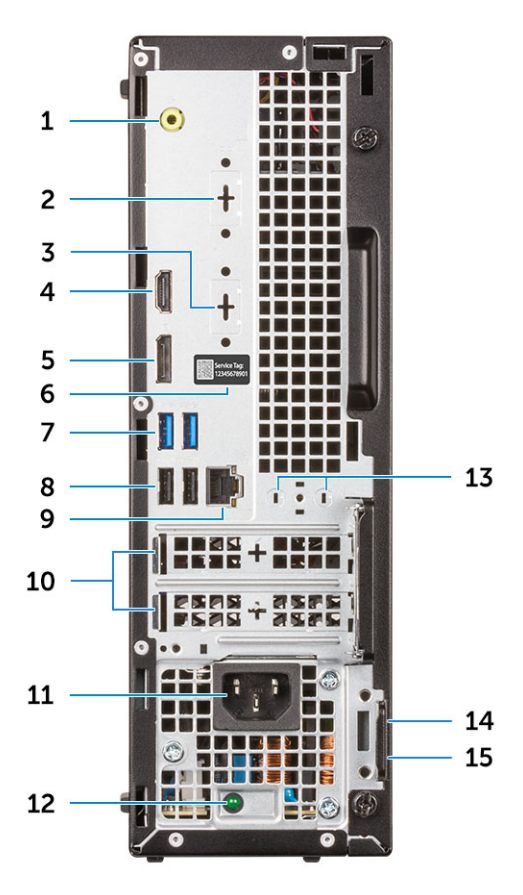

- 
- 3 DP/HDMI2.0b/VGA port (optional) 4 HDMI port
- 5 DisplayPort 6 Service tag
- 
- 
- 
- 13 External antenna connectors (2) (optional) 14 Kensington security cable slot
- 15 Padlock ring
- 1 Line-out port 2 Serial Port (optional)
	-
	-
- 7 USB 3.1 Gen 1 ports (2) CHO 8 USB 2.0 ports (2) (supports Smart Power On)
- 9 Network port 10 Expansion card slots (2)
- 11 Power connector port 12 Power supply diagnostic light
	-

# System specifications

<span id="page-10-0"></span>(i) NOTE: Offerings may vary by region. The following specifications are only those required by law to ship with your computer. For more information about the configuration of your computer, go to Help and Support in your Windows operating system and select the option to view information about your computer.

#### Topics:

- **Processor**
- **[Memory](#page-11-0)**
- **[Storage](#page-11-0)**
- **[Chipset](#page-12-0)**
- [Storage combinations](#page-12-0)
- [Audio](#page-12-0)
- [Video](#page-13-0)
- **[Communications](#page-13-0)**
- [Ports and connectors](#page-14-0)
- [System board connectors](#page-14-0)
- [Power supply](#page-14-0)
- [Physical system dimensions](#page-15-0)
- **[Security](#page-15-0)**
- **[Environmental](#page-15-0)**

## Processor

Global Standard Products (GSP) are a subset of Dell's relationship products that are managed for availability and synchronized transitions on a worldwide basis. They ensure the same platform is available for purchase globally. This allows customers to reduce the number of configurations managed on a worldwide basis, thereby reducing their costs. They also enable companies to implement global IT standards by locking in specific product configurations worldwide. The following GSP processors identified below will be made available to Dell customers.

#### (i) NOTE: Processor numbers are not a measure of performance. Processor availability is subject to change and may vary by region/ country.

#### Table 2. Processor specifications

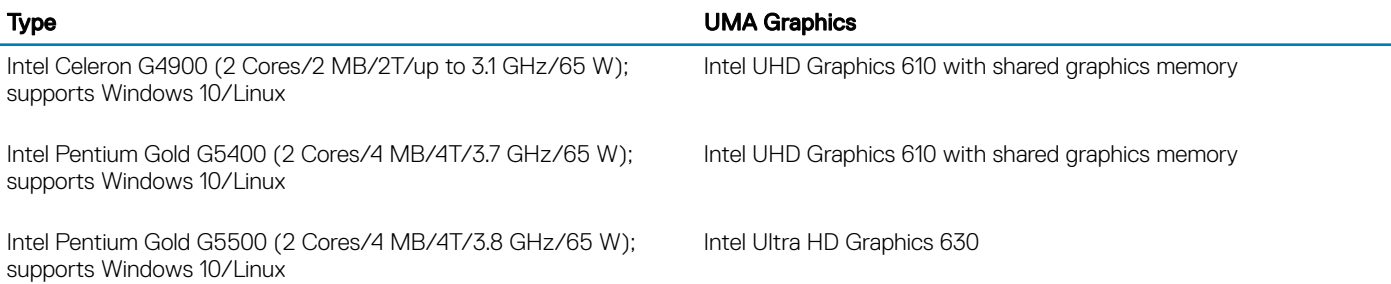

<span id="page-11-0"></span>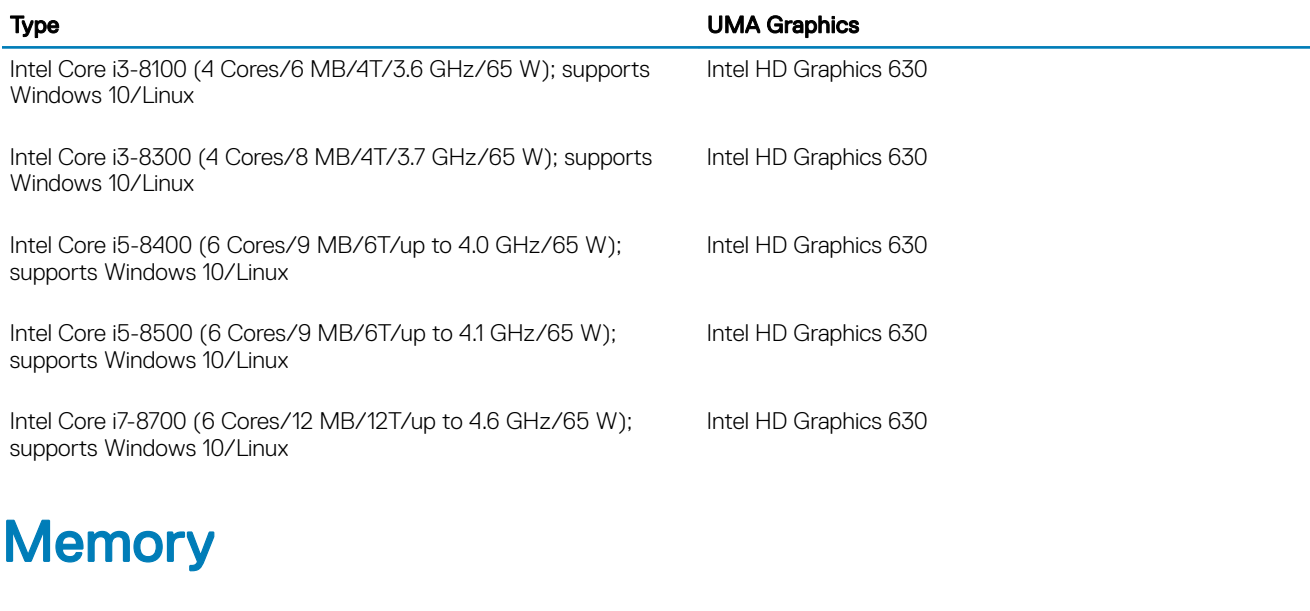

### Table 3. Memory specifications

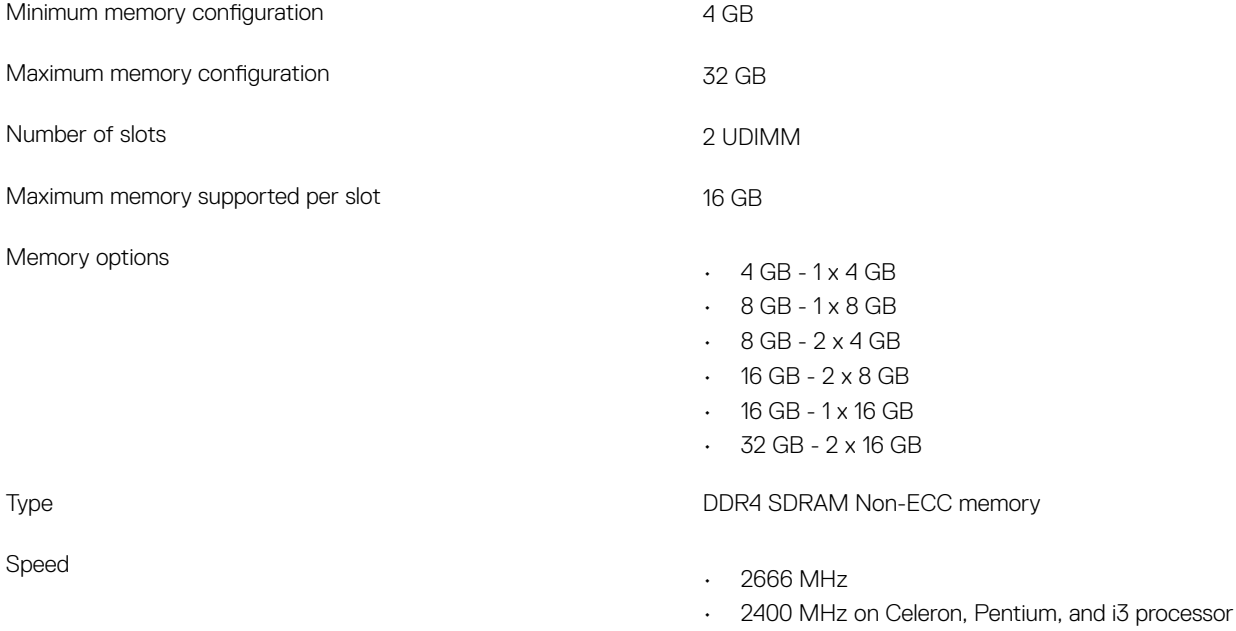

# **Storage**

### Table 4. Storage specifications

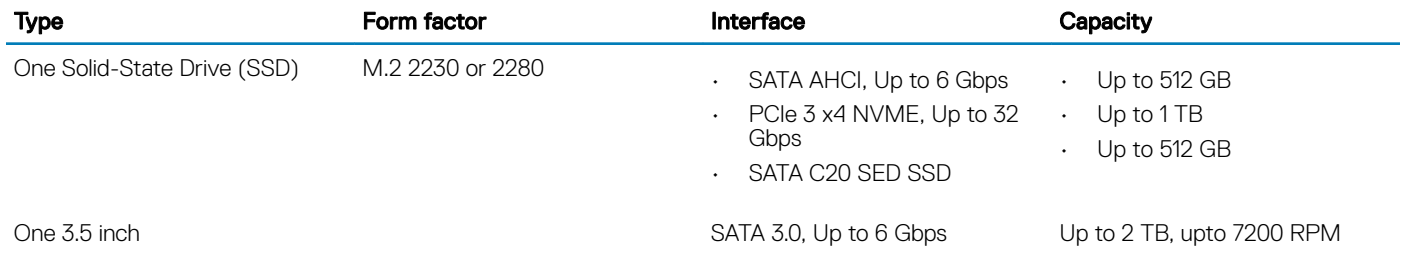

<span id="page-12-0"></span>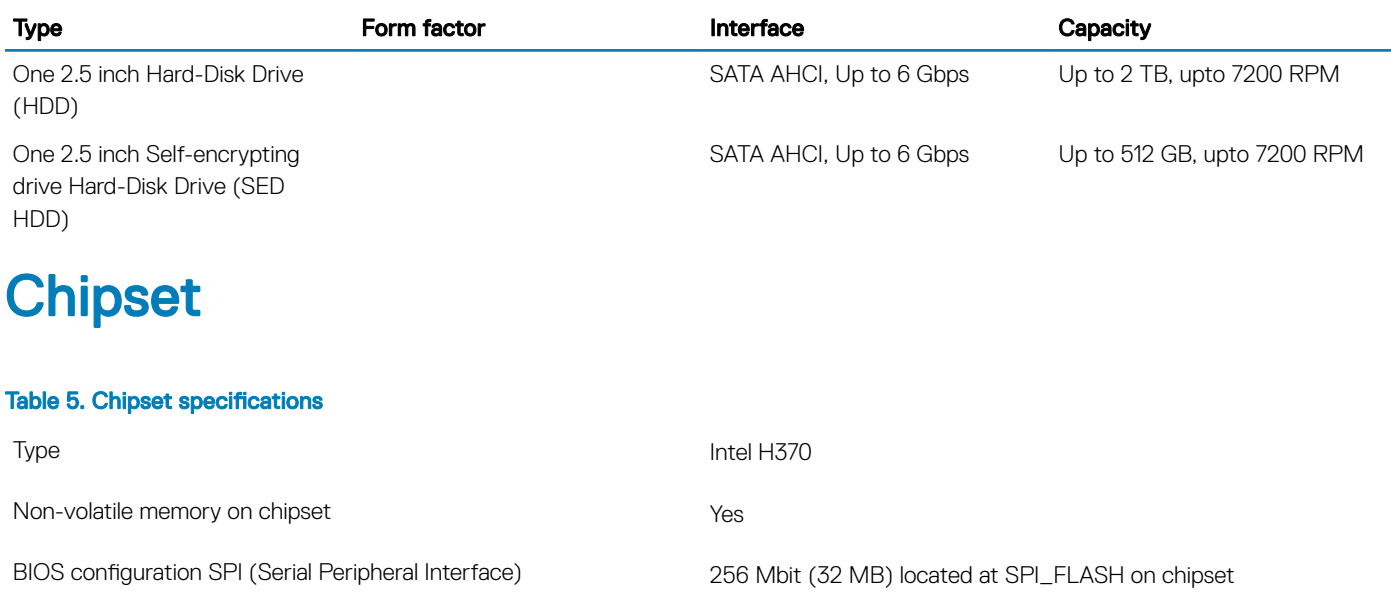

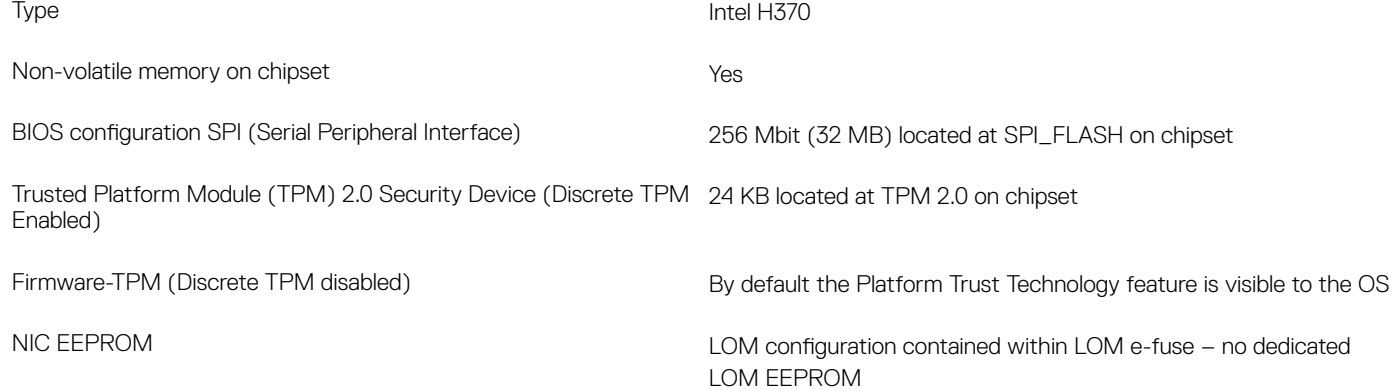

# Storage combinations

### Table 6. Storage combinations

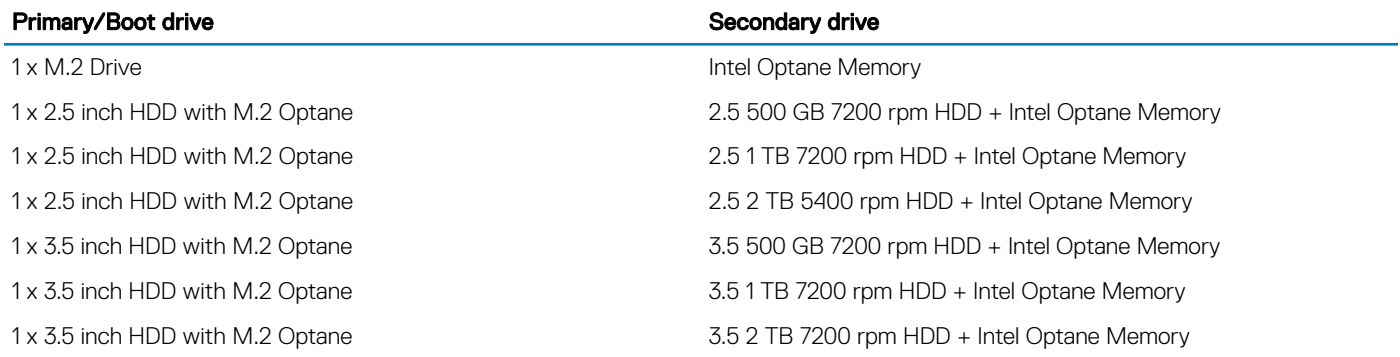

# Audio

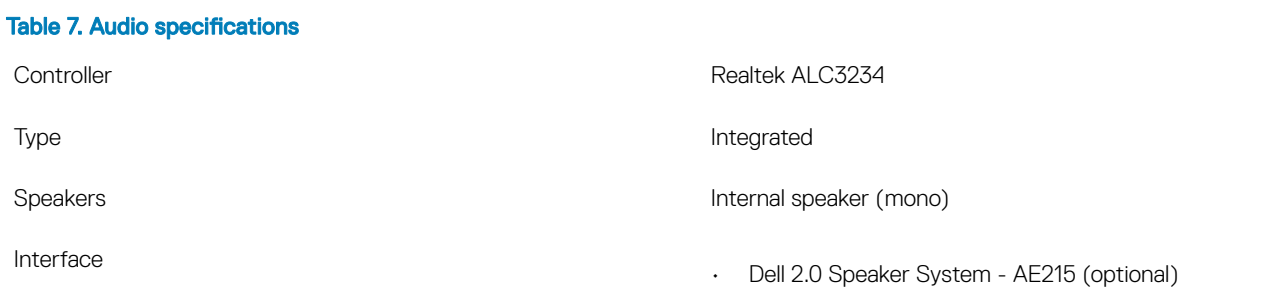

- Dell 2.1 Speaker System AE415 (optional)
- Dell AX210 USB Stereo speakers (optional)
- Dell Wireless 360 Speaker System AE715 (optional)
- AC511 Sound Bar (optional)
- Dell Professional Sound Bar AE515 (optional)
- Dell Stereo Soundbar AX510 (optional)
- Dell Performance USB Headset AE2 (optional)
- Dell Pro Stereo Headsets UC150/UC350 (optional)

<span id="page-13-0"></span>Internal speaker amplifier and a state of the 2 W (RMS) per channel

# Video

#### Table 8. Video

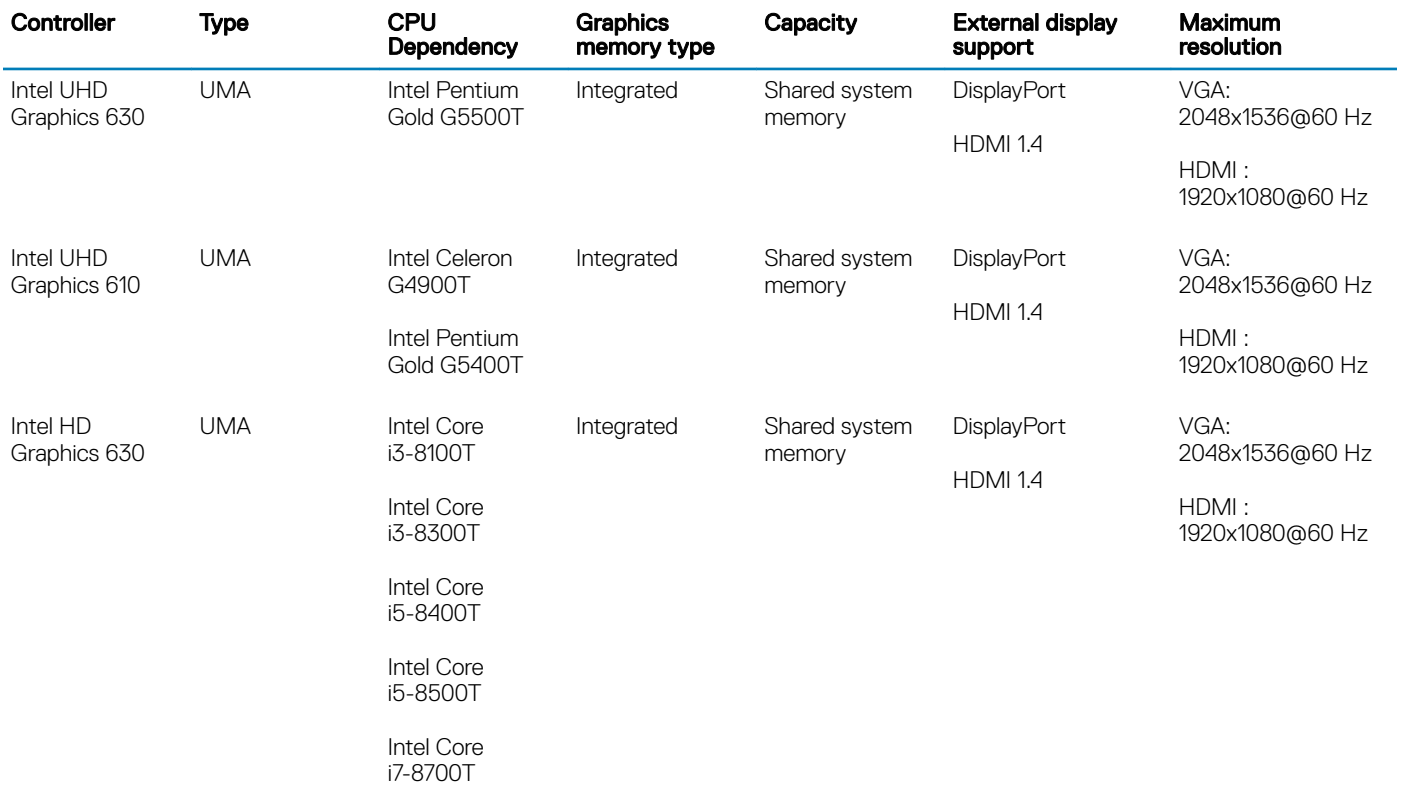

# **Communications**

#### Table 9. Communications

Wireless

Network adapter Realtek RTL8111HSD-CG Ethernet LAN 10/100/1000

- Qualcomm QCA9377 Dual-band 1x1 802.11ac Wireless with MU-MIMO + Bluetooth 4.1
- Qualcomm QCA61x4A Dual-band 2x2 802.11ac Wireless with MU-MIMO + Bluetooth 4.2

• Intel Wireless-AC 9560, Dual-band 2x2 802.11ac Wi-Fi with MU-MIMO + Bluetooth 5

## <span id="page-14-0"></span>Ports and connectors

### Table 10. Ports and connectors

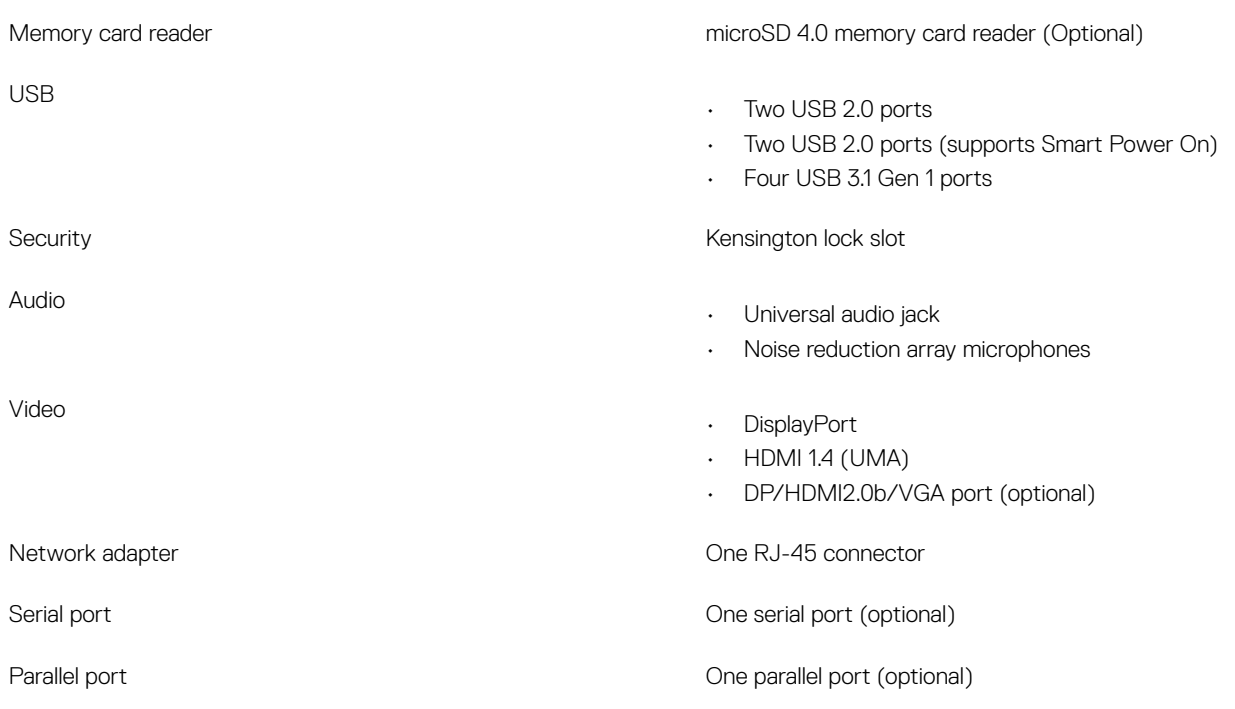

## System board connectors

#### Table 11. System board connectors

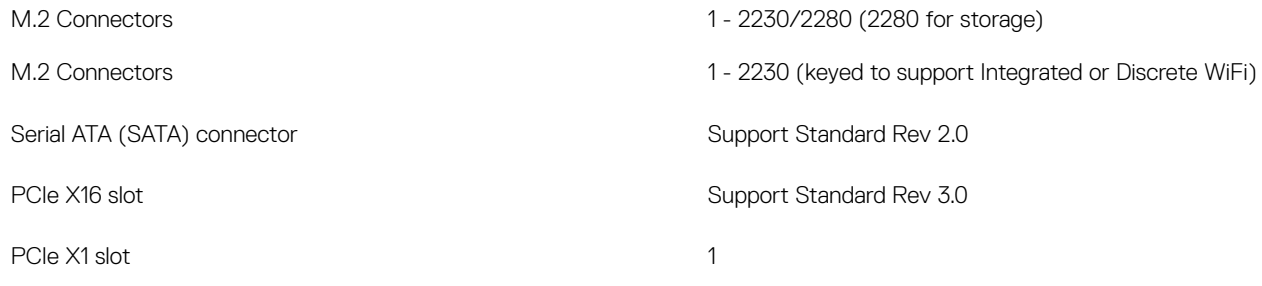

## Power supply

#### Table 12. Power supply

Input current (maximum)

Input Voltage 90-264 VAC, 47 Hz/63 Hz

• 200 W PSU (APFC Full range) (China only)

- 200 W PSU (EPA Bronze)
- 200 W PSU (EPA Platinum) (Brazil only)

# <span id="page-15-0"></span>Physical system dimensions

### Table 13. Physical system dimensions

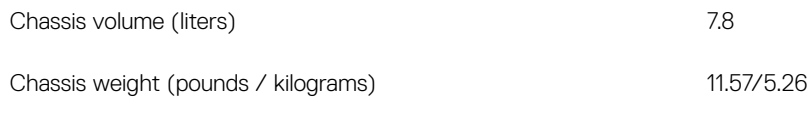

#### Table 14. Chassis dimensions

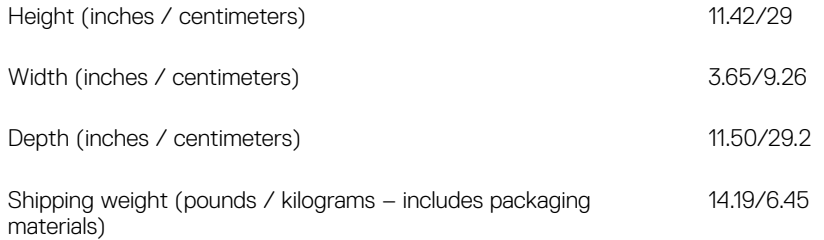

#### Table 15. Packaging parameters

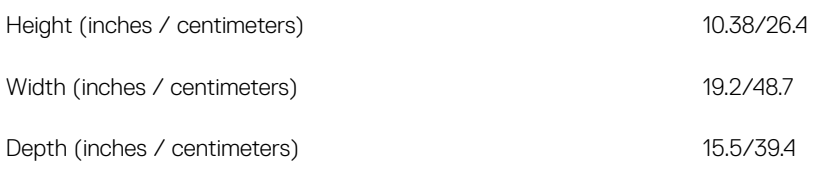

# **Security**

## Table 16. Security

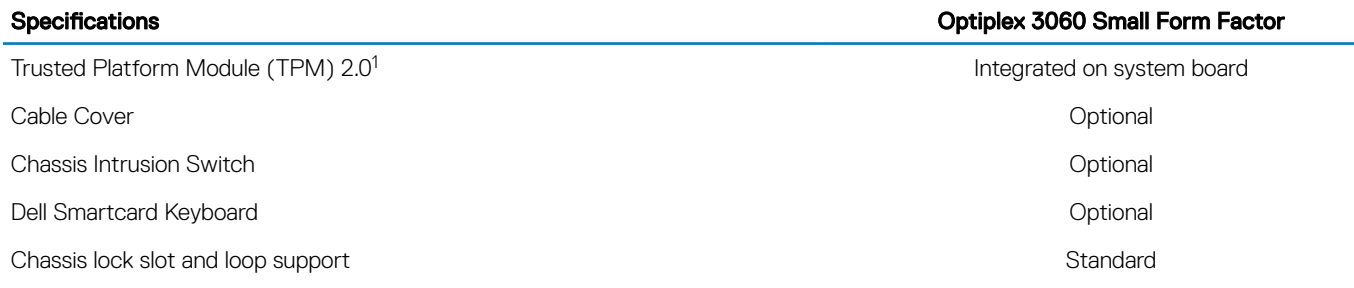

<sup>1</sup>TPM is not available in all countries.

## **Environmental**

NOTE: For more details on Dell environmental features, please go to the environmental attributes section. See your specific region for availability.

## Table 17. Environmental

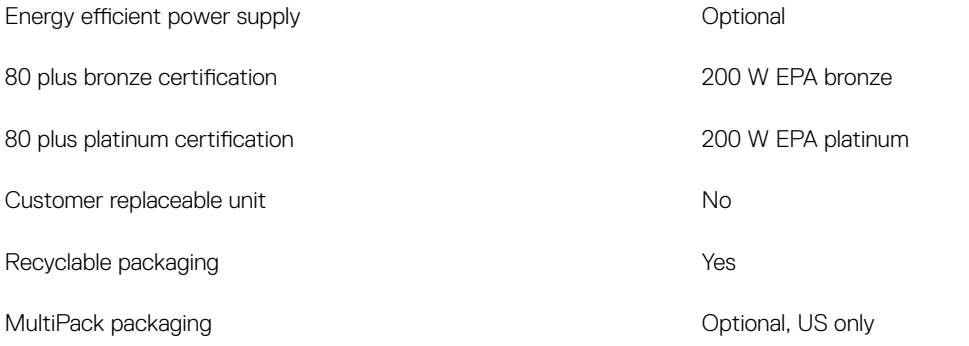

# System setup

4

<span id="page-17-0"></span>System setup enables you to manage your desktop hardware and specify BIOS level options. From the System setup, you can:

- Change the NVRAM settings after you add or remove hardware
- View the system hardware configuration
- Enable or disable integrated devices
- Set performance and power management thresholds
- Manage your computer security

#### Topics:

- **BIOS** overview
- [General options](#page-18-0)
- [System information](#page-18-0)
- [Video screen options](#page-20-0)
- **[Security](#page-20-0)**
- [Secure boot options](#page-21-0)
- [Intel Software Guard Extensions options](#page-22-0)
- **[Performance](#page-22-0)**
- [Power management](#page-23-0)
- [Post behavior](#page-24-0)
- [Virtualization support](#page-25-0)
- [Wireless options](#page-25-0)
- **[Maintenance](#page-25-0)**
- [System logs](#page-26-0)
- Advanced configuration
- [SupportAssist System Resolution](#page-26-0)

## BIOS overview

 $\triangle$  CAUTION: Unless you are an expert computer user, do not change the settings in the BIOS Setup program. Certain changes can make your computer work incorrectly.

### (i) | NOTE: Before you change BIOS Setup program, it is recommended that you write down the BIOS Setup program screen information for future reference.

Use the BIOS Setup program for the following purposes:

- Get information about the hardware installed in your computer, such as the amount of RAM and the size of the hard drive.
- Change the system configuration information.
- Set or change a user-selectable option, such as the user password, type of hard drive installed, and enabling or disabling base devices.

# <span id="page-18-0"></span>General options

### Table 18. General

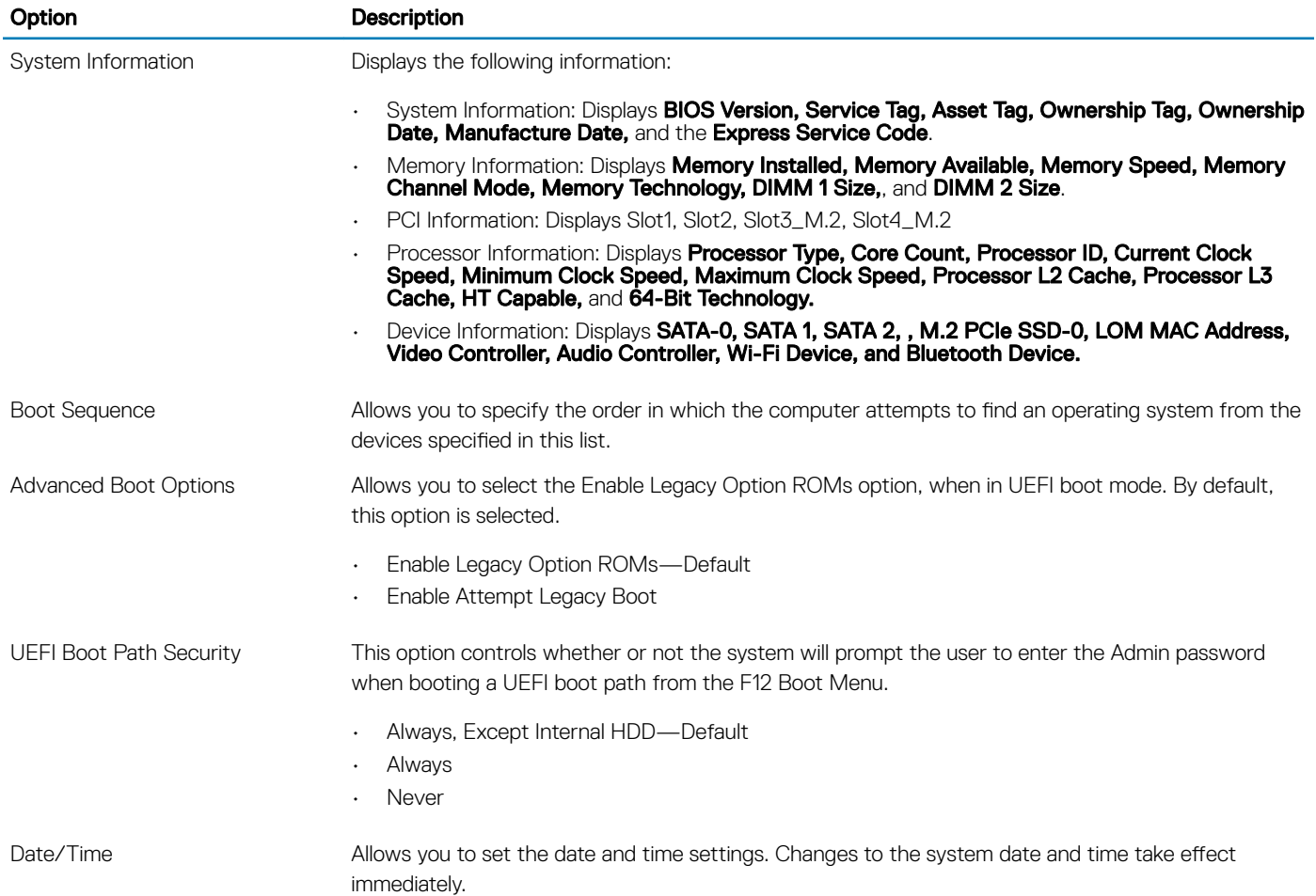

# System information

### Table 19. System Configuration

.

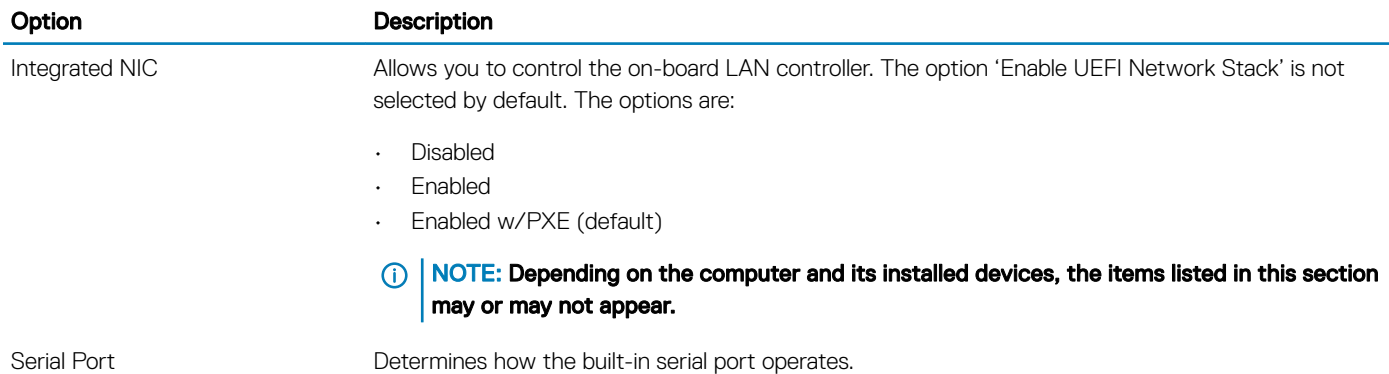

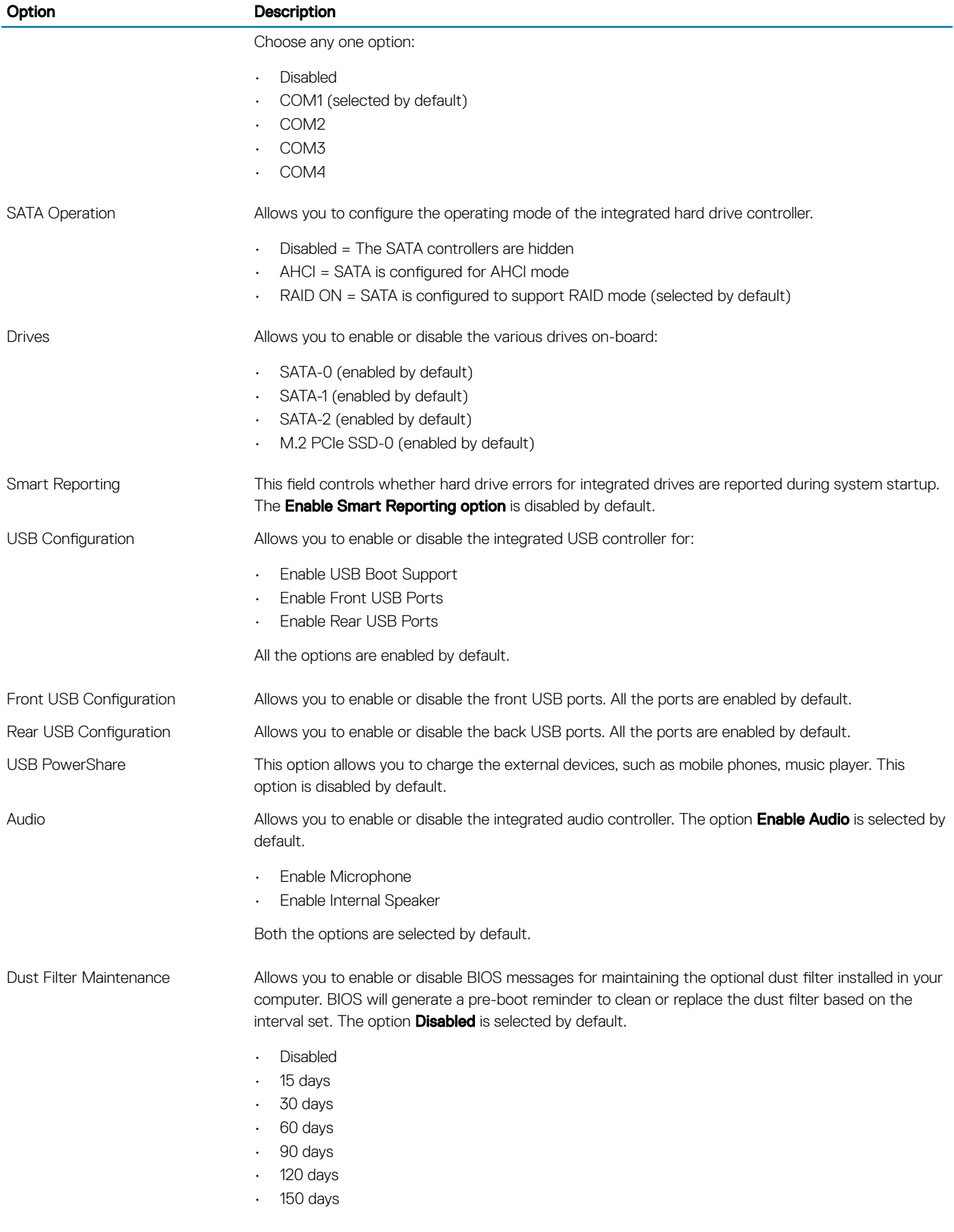

## <span id="page-20-0"></span>Option **Description**

• 180 days

Miscellaneous Devices Allows you to enable or disable various on board devices.. The option Enable Secure Digital (SD) Card is selected by default.

- Enable Secure Digital (SD) Card
- Secure Digital (SD) Card Boot
- Secure Digital (SD) Card Read-Only Mode

## Video screen options

#### Table 20. Video

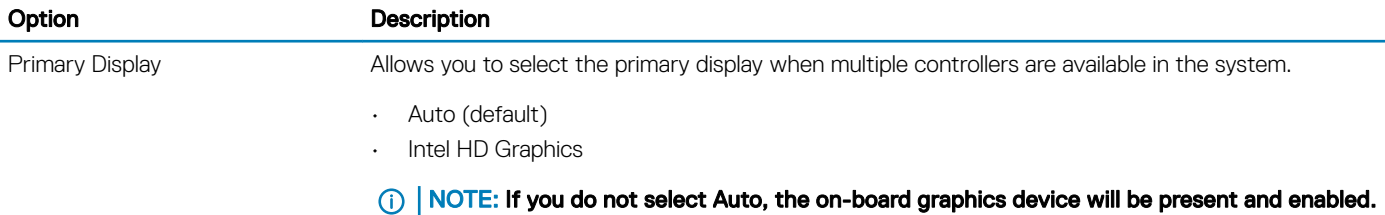

## **Security**

#### Table 21. Security

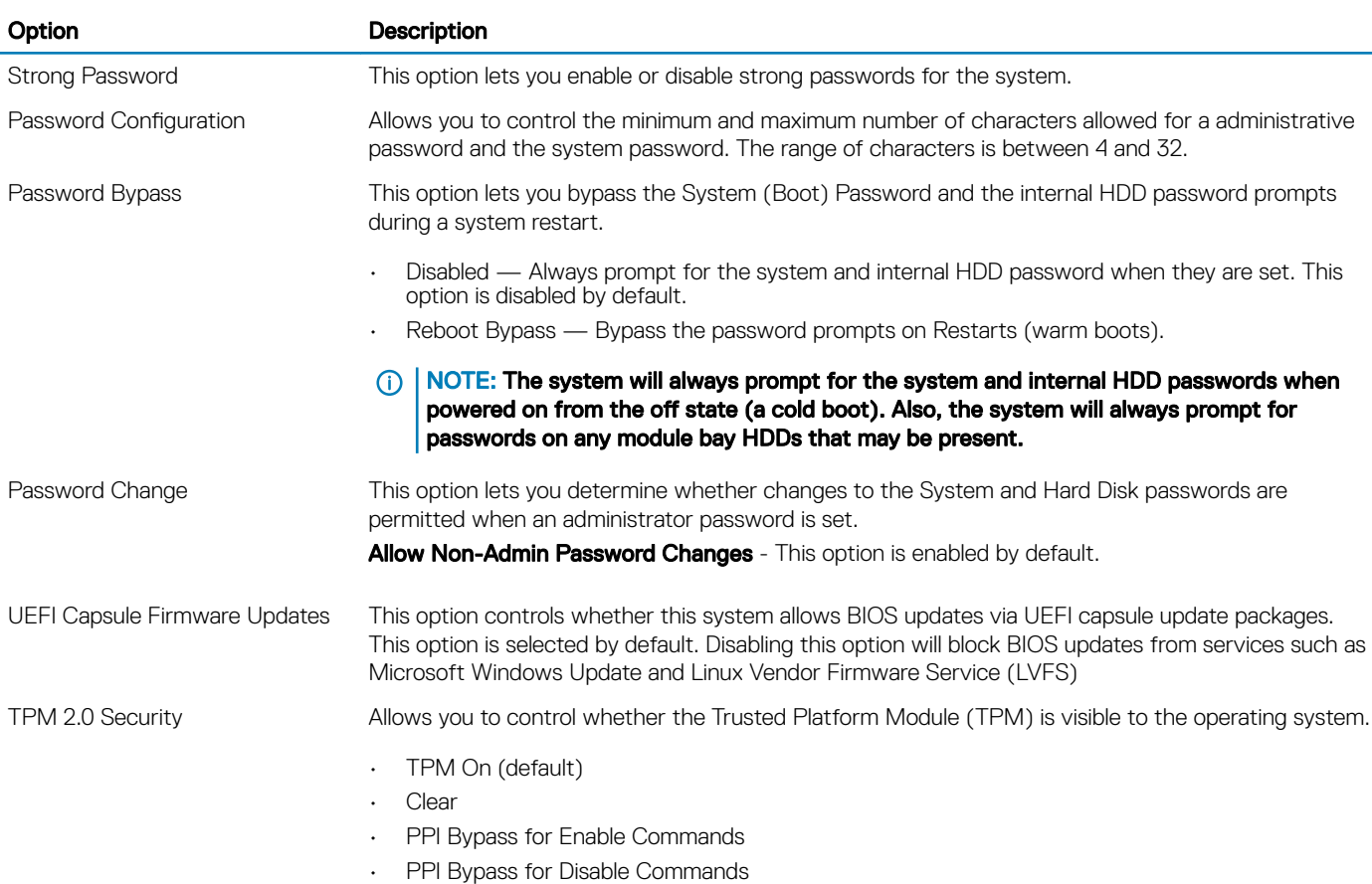

<span id="page-21-0"></span>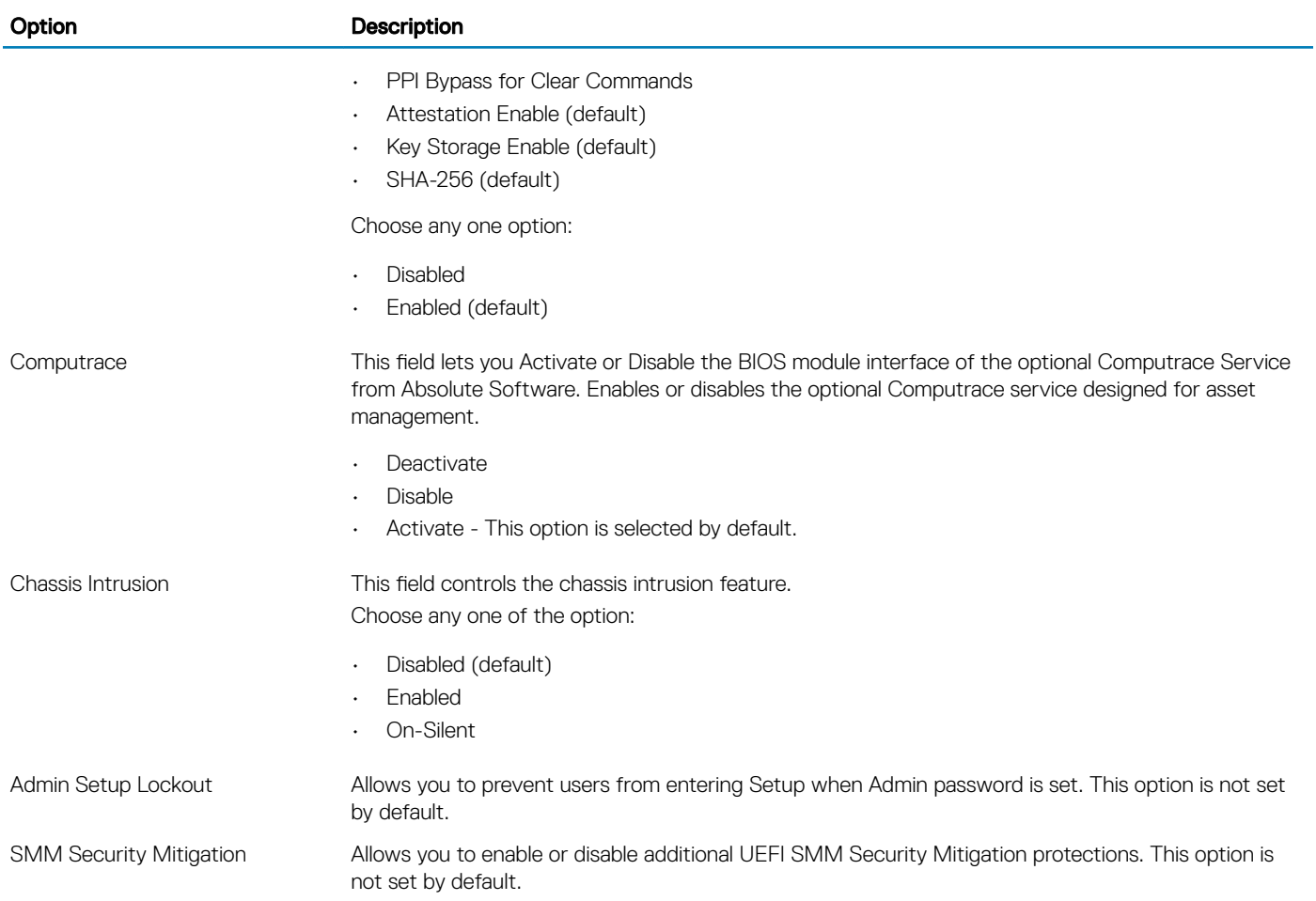

# Secure boot options

### Table 22. Secure Boot

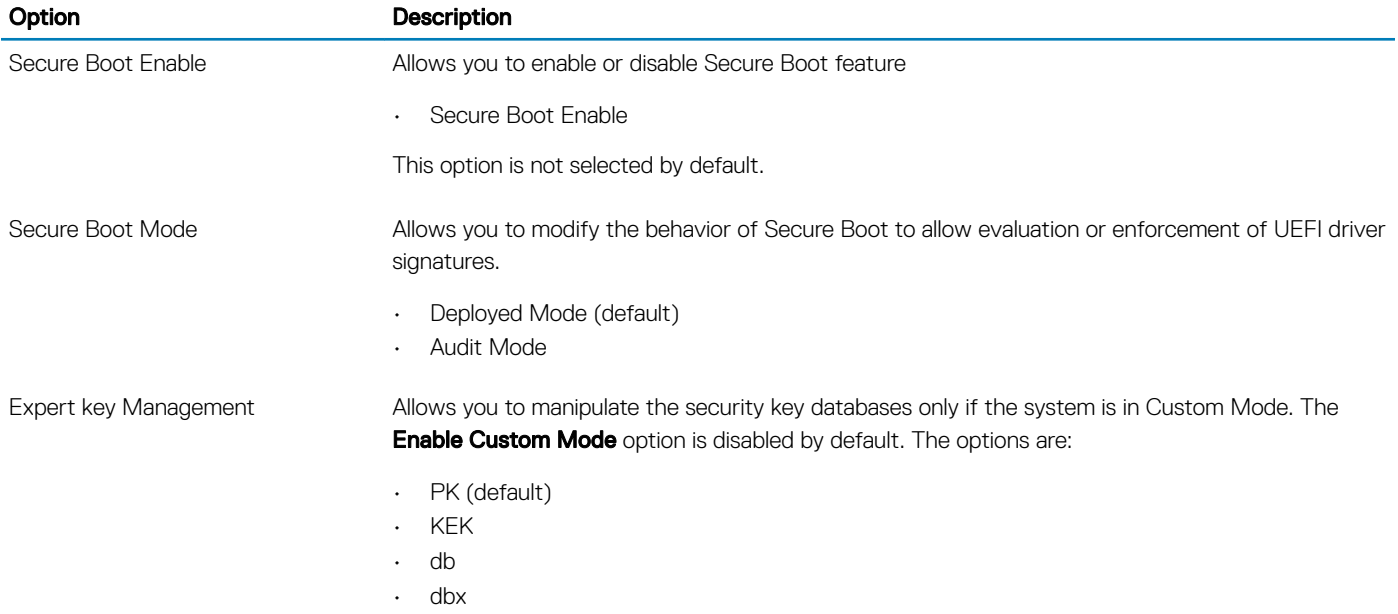

## <span id="page-22-0"></span>Option **Description**

If you enable the Custom Mode, the relevant options for PK, KEK, db, and dbx appear. The options are:

- Save to File- Saves the key to a user-selected file
- **Replace from File** Replaces the current key with a key from a user-selected file
- Append from File- Adds a key to the current database from a user-selected file
- **Delete** Deletes the selected key
- **Reset All Keys** Resets to default setting
- **Delete All Key**s- Deletes all the keys

## Intel Software Guard Extensions options

#### Table 23. Intel Software Guard Extensions

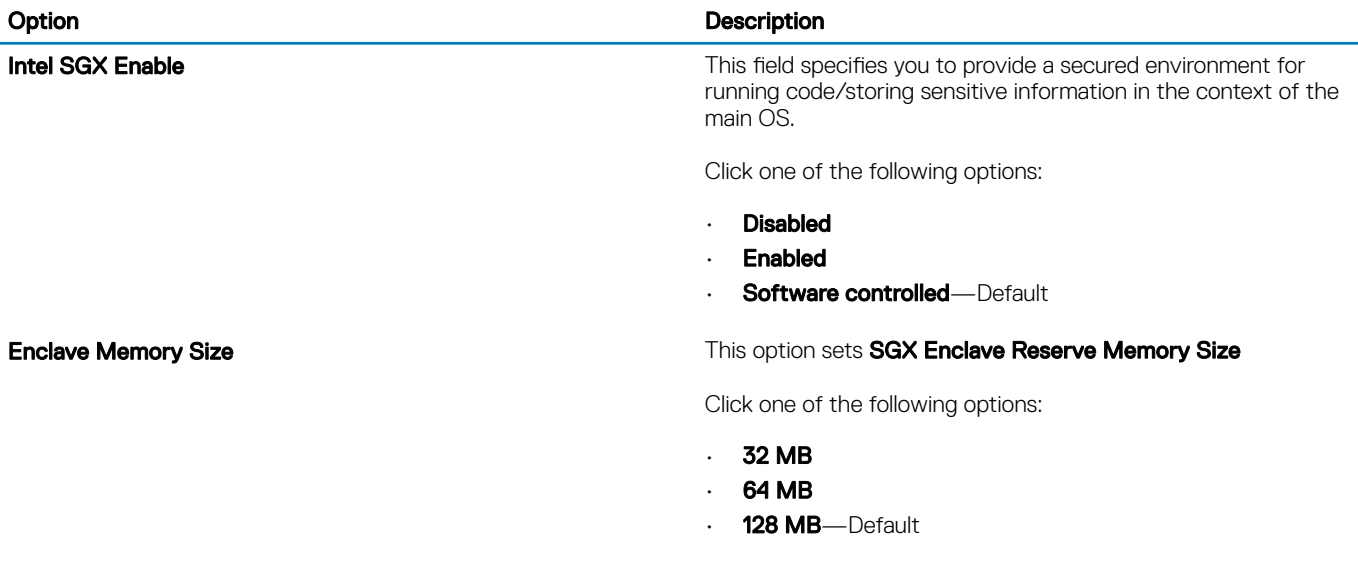

## **Performance**

#### Table 24. Performance

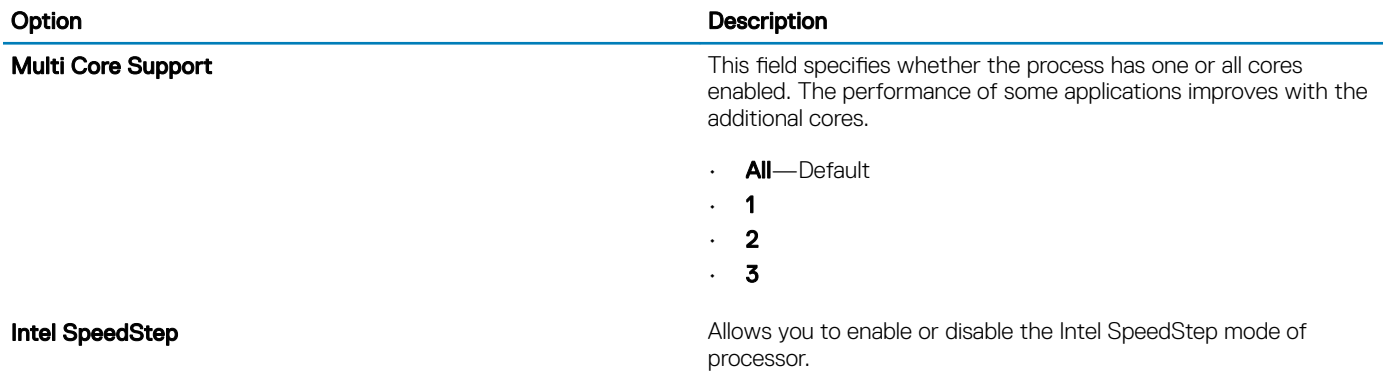

• Enable Intel SpeedStep

 $\circ$  NOTE: If you disable the Custom Mode, all the changes made will be erased and the keys will restore to default settings.

<span id="page-23-0"></span>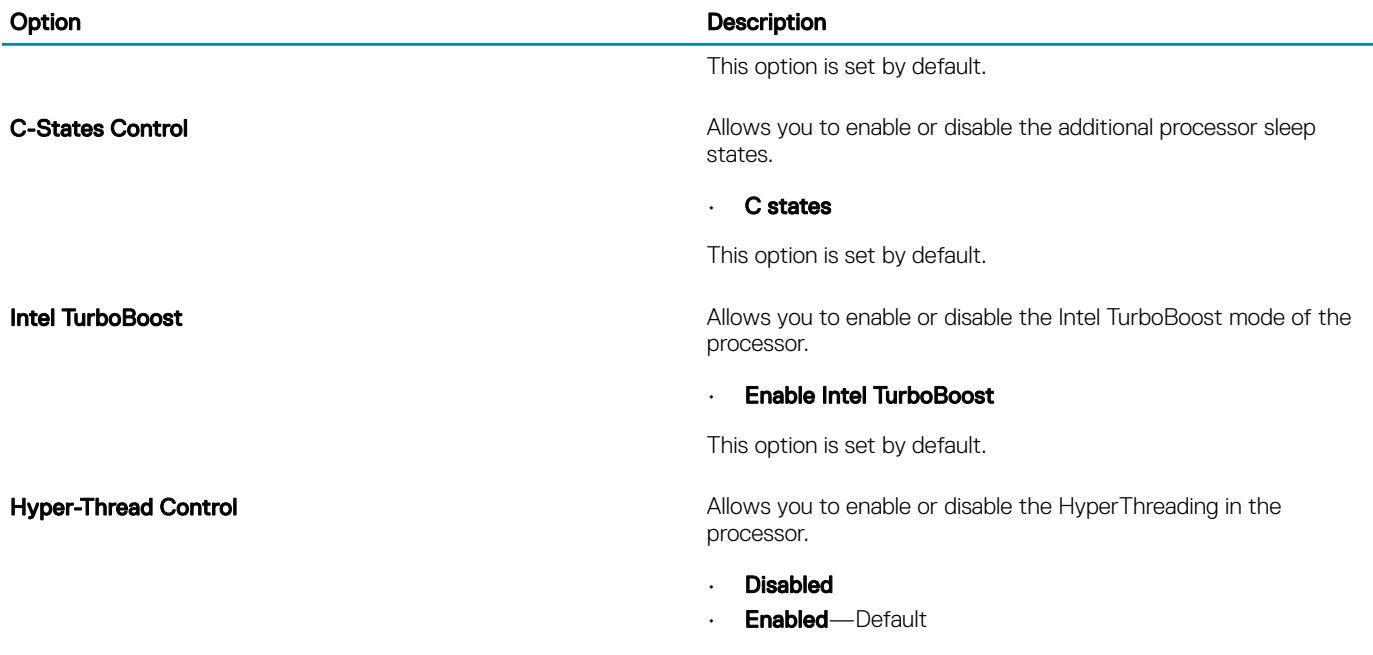

# Power management

### Table 25. Power Management

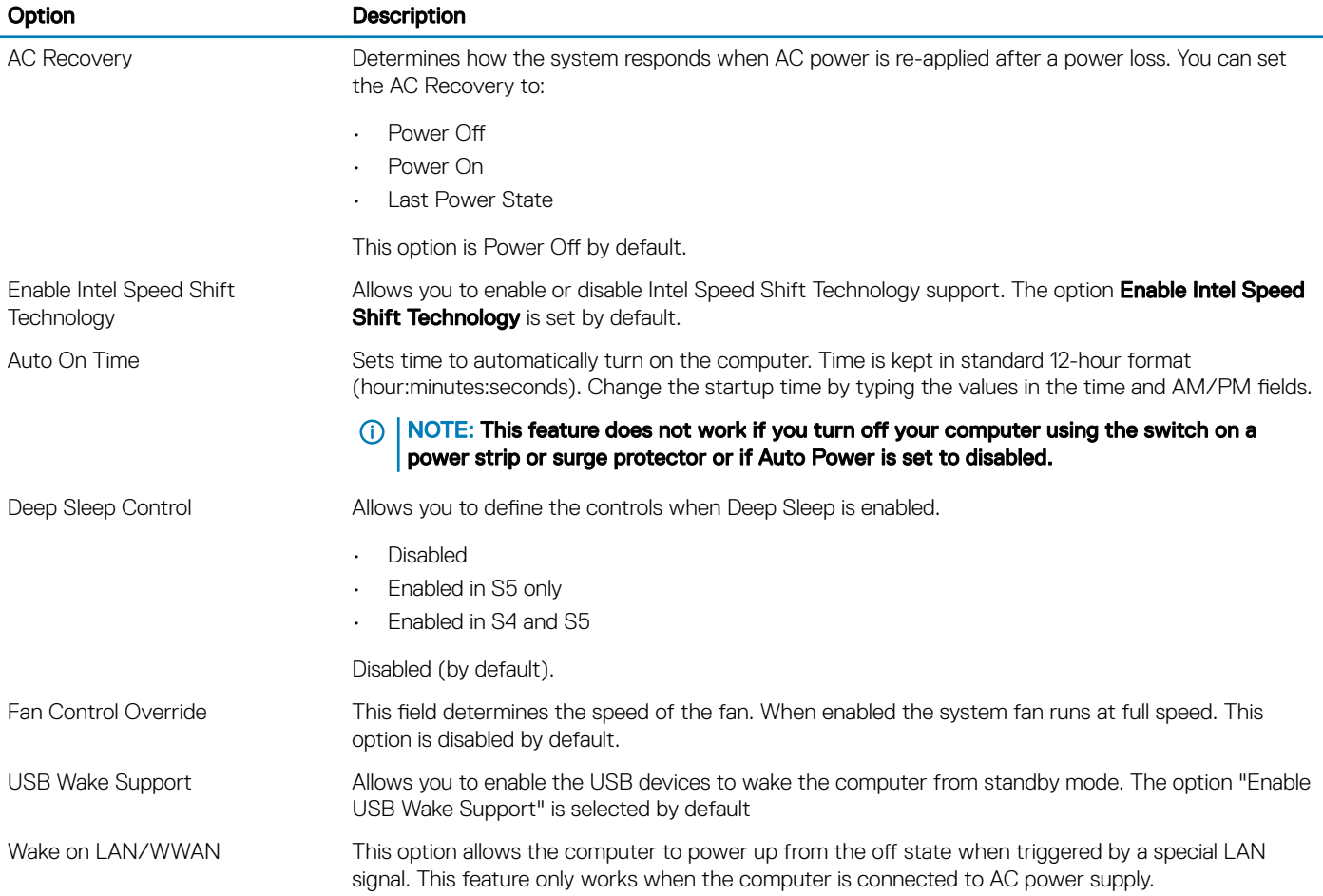

## <span id="page-24-0"></span>Option Description

- **Disabled** Does not allows the system to power on by special LAN signals when it receives a wake-up signal from the LAN or wireless LAN.
- LAN or WLAN Allows the system to be powered on by special LAN or wireless LAN signals.
- **LAN Only** Allows the system to be powered on by special LAN signals.
- **LAN with PXE Boot** A wakeup packet sent to the system in either the S4 or S5 state, that will cause the system to wake-up and immediately boot to PXE.
- **WLAN Only** Allows the system to be powered on by special WLAN signals.

This option is Disabled by default.

Block Sleep **Allows you to block entering to sleep** (S3 state) in OS environment. This option is disabled by default.

## Post behavior

#### Table 26. POST Behavior

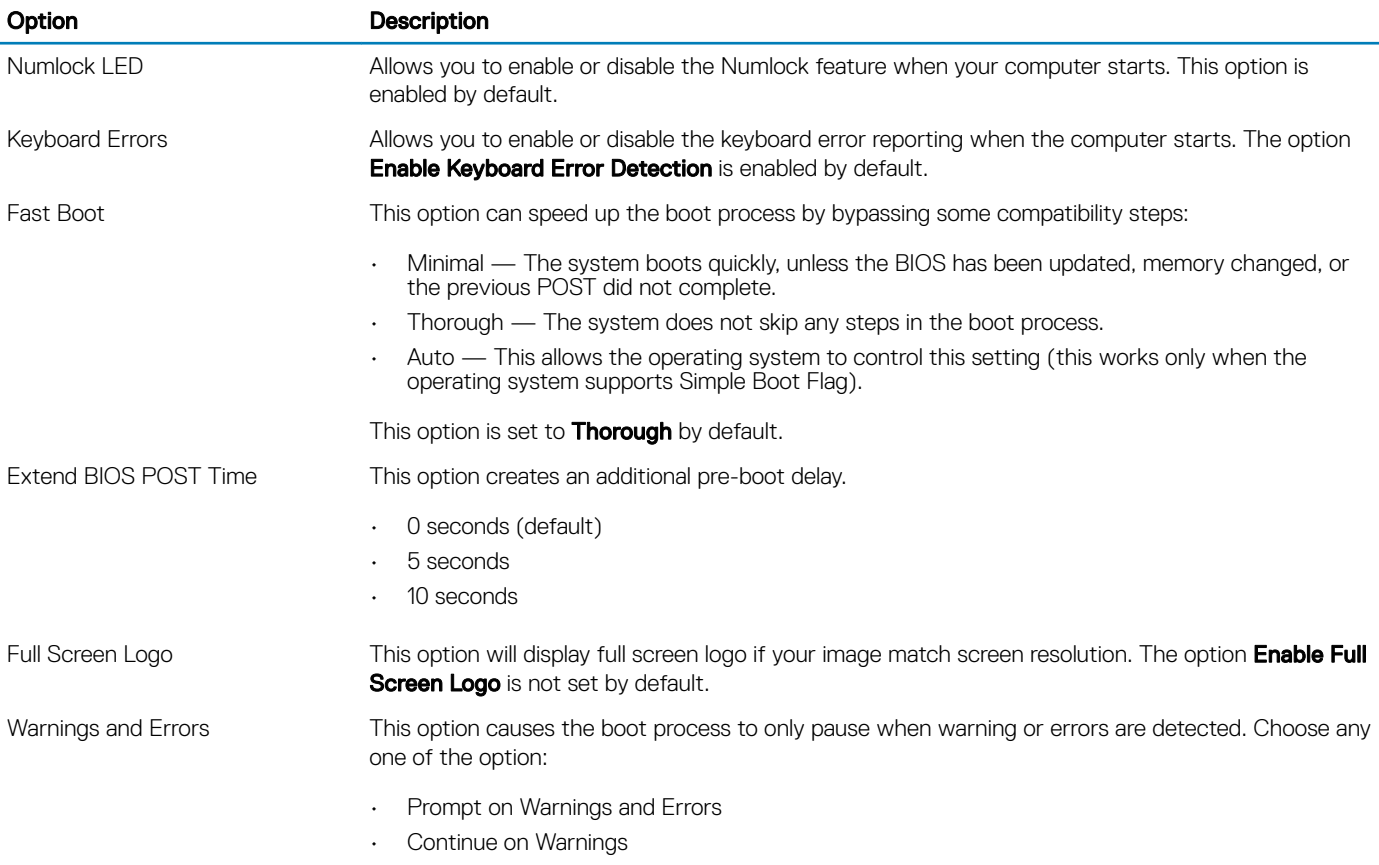

• Continue on Warnings and Errors

# <span id="page-25-0"></span>Virtualization support

### Table 27. Virtualization Support

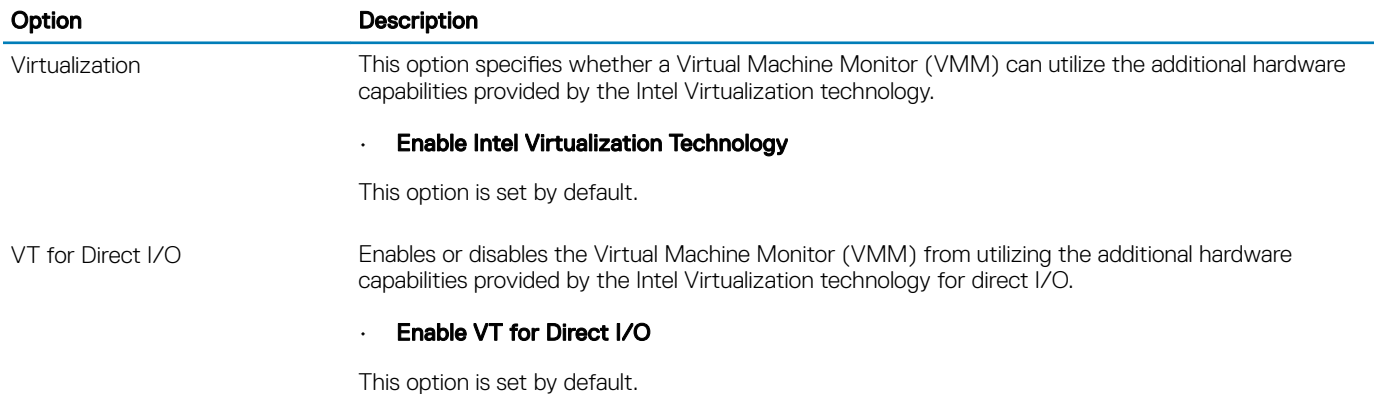

## Wireless options

#### Table 28. Wireless

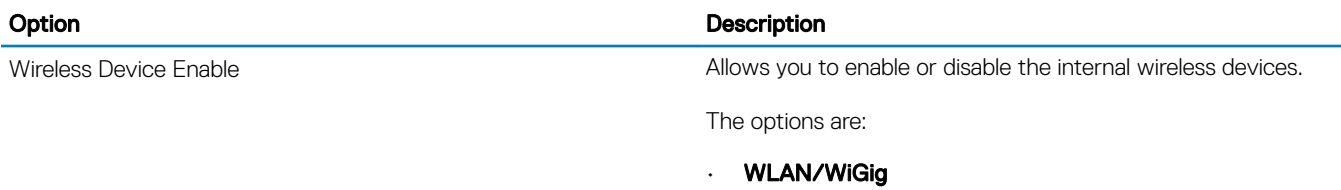

• Bluetooth

All the options are enabled by default.

## **Maintenance**

#### Table 29. Maintenance

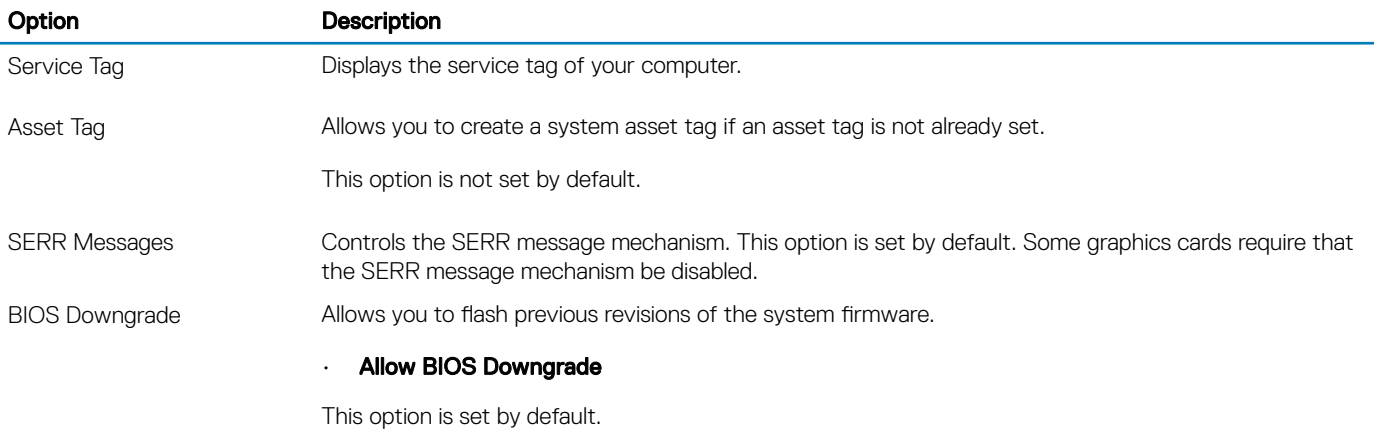

<span id="page-26-0"></span>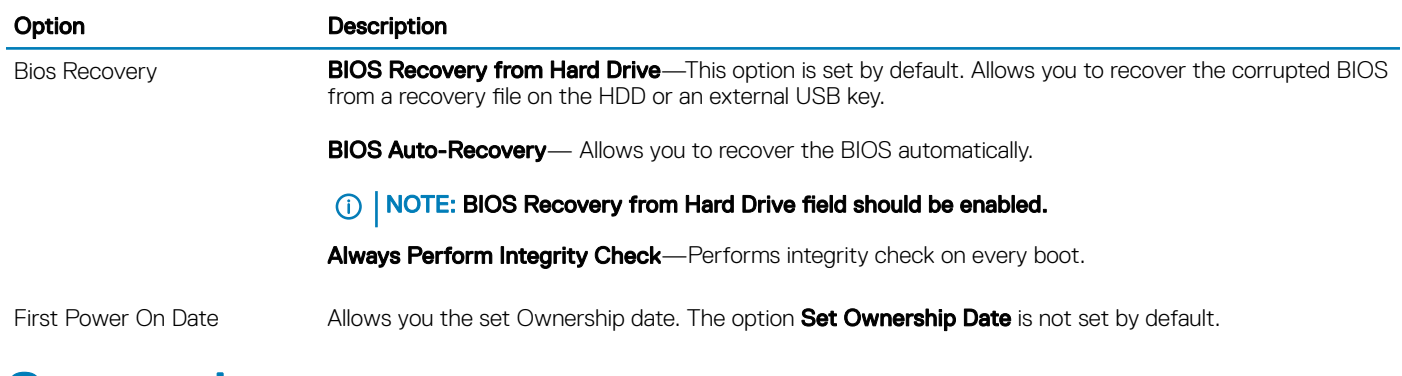

# System logs

### Table 30. System Logs

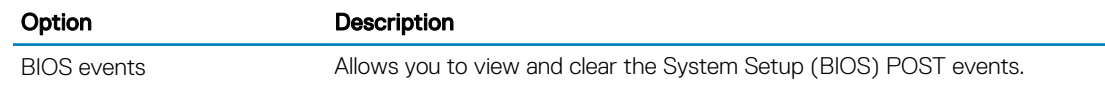

# Advanced configuration

### Table 31. Advanced configuration

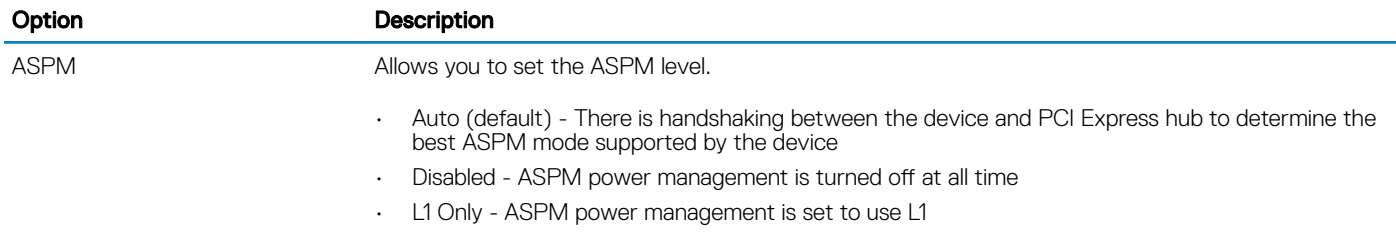

# SupportAssist System Resolution

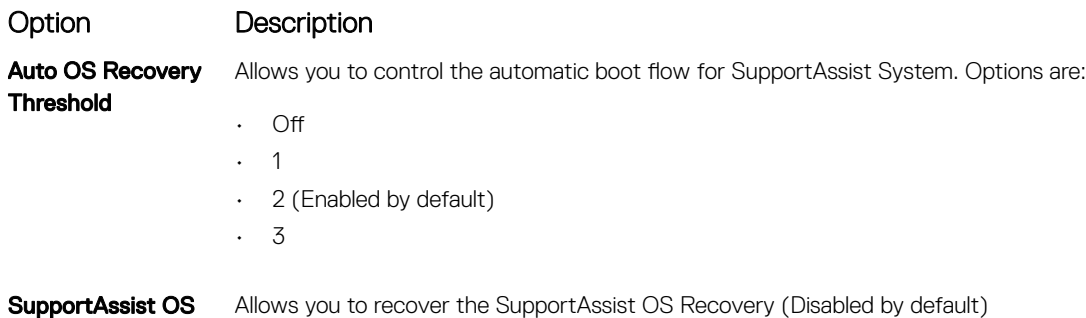

Allows you to recover the SupportAssist OS Recovery (Disabled by default)

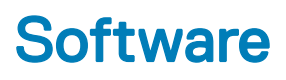

<span id="page-27-0"></span>This chapter details the supported operating systems along with instructions on how to install the drivers.

### Topics:

- Supported operating systems
- Downloading drivers
- [Network adapter drivers](#page-28-0)
- [Audio drivers](#page-28-0)
- [Display adapter](#page-28-0)
- **[Security drivers](#page-28-0)**
- [Storage controller](#page-28-0)
- [System device drivers](#page-28-0)
- [Other device drivers](#page-29-0)

## Supported operating systems

#### Table 32. Supported operating systems

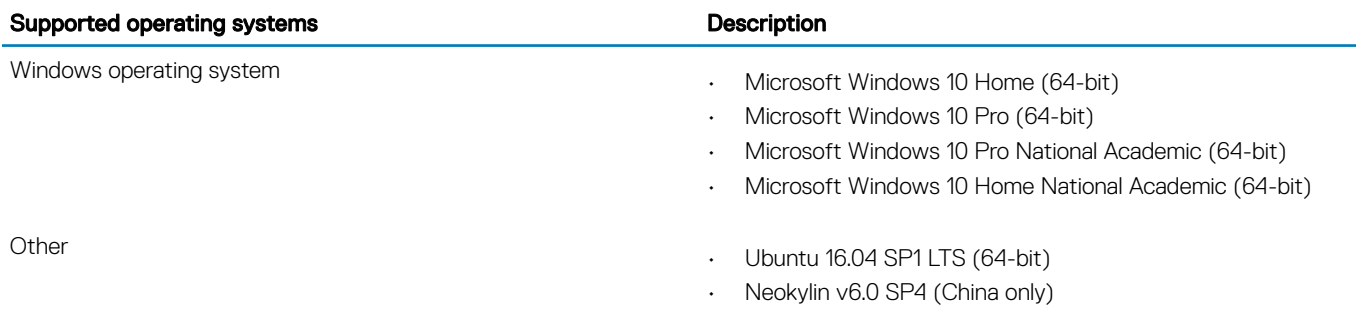

# Downloading drivers

- 1 Turn on the desktop.
- 2 Go to **Dell.com/support**.
- 3 Click Product Support, enter the Service Tag of your desktop, and then click Submit.

## $\bigcirc|$  NOTE: If you do not have the Service Tag, use the auto detect feature or manually browse for your desktop model.

- 4 Click **Drivers and Downloads**.
- 5 Select the operating system installed on your desktop.
- 6 Scroll down the page and select the driver to install.
- 7 Click Download File to download the driver for your desktop.
- 8 After the download is complete, navigate to the folder where you saved the driver file.
- 9 Double-click the driver file icon and follow the instructions on the screen.

# <span id="page-28-0"></span>Network adapter drivers

Verify if the Network adapter drivers are already installed in the system.

 $\vee$   $\Box$  Network adapters Realtek PCIe GBE Family Controller

## Audio drivers

Verify if the audio drivers are already installed in the computer.

- $\vee$  II Audio inputs and outputs Speakers (2- High Definition Audio Device)
- $\vee$  a Sound, video and game controllers High Definition Audio Device
	- High Definition Audio Device

## Display adapter

Verify if the display adapter drivers are already installed in the system.

Display adapters Intel(R) UHD Graphics 630

# Security drivers

Verify if the security drivers are already installed in the system.

 $\vee$  **B**<sup>o</sup> Security devices **D** Trusted Platform Module 2.0

## Storage controller

Verify if the storage control drivers are already installed in the system.

- ↓ Storage controllers
	- Intel(R) Desktop/Workstation/Server Express Chipset SATA RAID Controller Microsoft Storage Spaces Controller

# System device drivers

Verify if the system device drivers are already installed in the system.

- <span id="page-29-0"></span>v System devices
	- ACPI Fan
		- **ACPI Fan**
		- ACPI Fan
		- **ACPI Fan**
		- ACPI Fan
		- ACPI Fixed Feature Button
		- ACPI Power Button
		- ACPI Processor Aggregator
		- ACPI Thermal Zone
		- CannonLake LPC Controller (H370) A304
		- CannonLake PCI Express Root Port #5 A33C
		- CannonLake SMBus A323
		- CannonLake SPI (flash) Controller A324
		- CannonLake Thermal Subsystem A379
		- Composite Bus Enumerator
		- High Definition Audio Controller
		- High precision event timer
		- Intel(R) Management Engine Interface
		- Intel(R) Power Engine Plug-in
		- Intel(R) Xeon(R) E3 1200/1500 v5/6th Gen Intel(R) Core(TM) Gaussian Mixture Model 1911
		- Microsoft ACPI-Compliant System
		- Microsoft System Management BIOS Driver
		- Microsoft UEFI-Compliant System
	- Microsoft Virtual Drive Enumerator
	- Microsoft Windows Management Interface for ACPI
	- Microsoft Windows Management Interface for ACPI
	- Microsoft Windows Management Interface for ACPI
	- NDIS Virtual Network Adapter Enumerator
	- Numeric data processor
	- PCI Express Root Complex
	- PCI standard host CPU bridge
	- PCI standard RAM Controller
	- Plug and Play Software Device Enumerator
	- Programmable interrupt controller
	- Remote Desktop Device Redirector Bus
	- System CMOS/real time clock
	- System timer
	- UMBus Root Bus Enumerator

# Other device drivers

Verify if the following drivers are already installed in the system.

### Universal Serial Bus Controller

- $\vee$   $\ddot{\mathbf{\theta}}$  Universal Serial Bus controllers
	- Intel(R) USB 3.1 eXtensible Host Controller 1.10 (Microsoft)
	- ö USB Root Hub (USB 3.0)

## Software components

- $\vee$  **B** Software devices
	- Microsoft Device Association Root Enumerator
	- Microsoft GS Wavetable Synth

## Ports (COM and LPT)

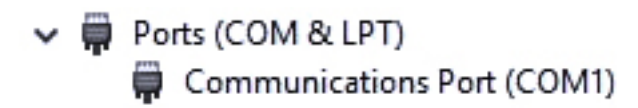

## Mice and other pointing devices

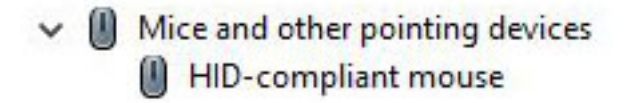

Firmware

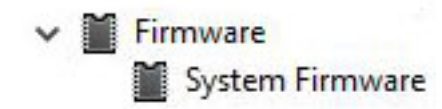

6

# <span id="page-31-0"></span>Contacting Dell

#### NOTE: If you do not have an active Internet connection, you can find contact information on your purchase invoice, packing slip, bill, or Dell product catalog.

Dell provides several online and telephone-based support and service options. Availability varies by country and product, and some services may not be available in your area. To contact Dell for sales, technical support, or customer service issues:

- 1 Go to **Dell.com/support.**
- 2 Select your support category.
- 3 Verify your country or region in the Choose a Country/Region drop-down list at the bottom of the page.
- 4 Select the appropriate service or support link based on your need.